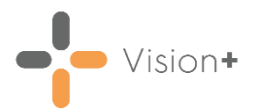

# **Quick Reference Guide - Failed SMS Messages**

This quick reference guide explains where you can search for failed SMS messages and how to maintain your patient's contact number records.

#### **Viewing SMS Message Logs**

**Vision+** contains three SMS logs screens where you can view sent messages and their statuses:

- **Sent SMS Messages** With no patient selected, right click on **Vision+** and select **Sent SMS Messages**.
- **Sent Appointment SMS Messages** With no patient selected, right

click on **Vision+** and select **Practice Reports**. The **Practice Reports** screen displays, select **Appointments** - **Sent SMS Messsages**.

• **Sent Patient Merge SMS Messages** - When merging a QOF/QAIF report, on the **SMS/My Health Text** tab, select **SMS - Sent**.

On the SMS log screens you can filter the messages, for example by **Send Date** or **Status**:

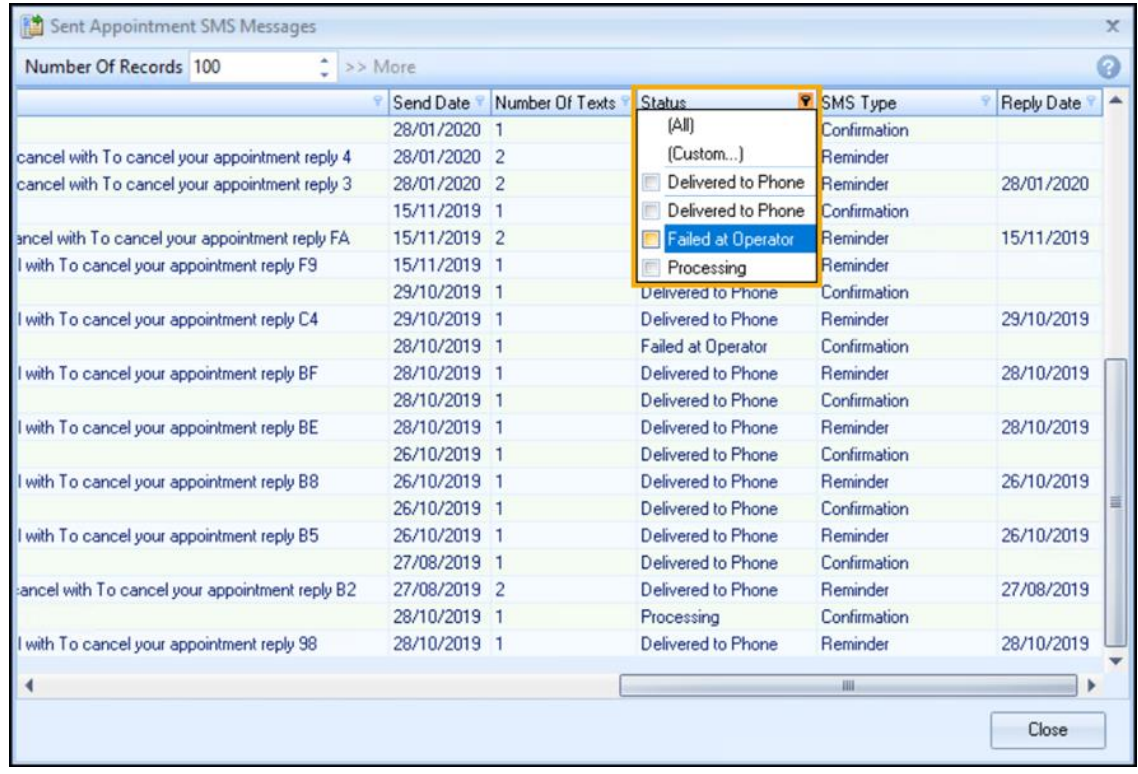

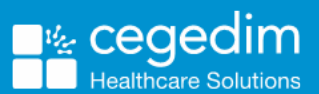

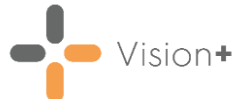

The **Status** filter filters the messages by:

- **Delivered to Phone**
- **Failed at Operator**
- **Processing**

**Training Tip** - We recommend that you check the send message logs daily as initially the screen displays the last 100 records, select **More** to view further records.

## **Searching for Invalid Mobile Numbers**

There are features within **Vision 3** where you can search for invalid mobile numbers within your patient records:

#### **Active Patients**

To search for invalid mobile numbers using the **Active Patients** practice list:

- With no patient selected, right click on **Vision+** and select **Practice Reports**.
- The **Practice Reports** screen displays, select **Practice Lists - All Practice Lists**.
- Search for and run the **Active Patients List** practice list.
- The **Active Patients List** practice list splits the active patient list into groups depending on their SMS consent status, however select **All active patients** and then **Merge Indicator**:

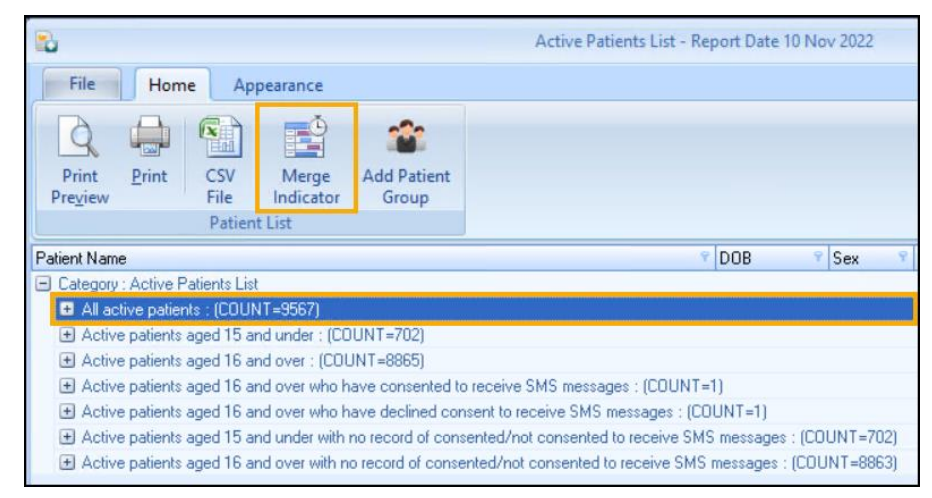

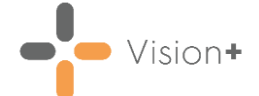

Select the **SMS/My Health Text** tab and from the **SMS Filters** section select **Invalid Mobile Numbers** to display all patients with invalid mobile numbers:

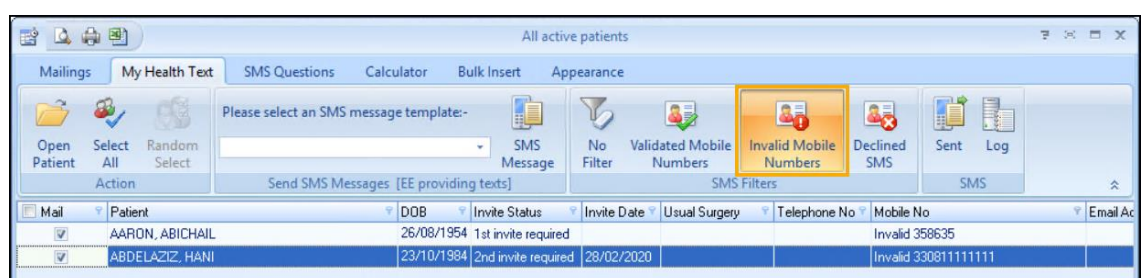

From here you can open the patients record in **Consultation Manager** or select all and perform a mail merge, for example.

→ See [Opening Patient Notes from the Patient List](http://help.visionhealth.co.uk/Visionplus/Content/G_Full_Help_Topics/Practice_Reports/Working_with_Data_within_the_Patient_Target_Lists/Opening_Patients_Note.htm) or Running a [Mail Merge from Patient Target Lists](https://help.cegedim-healthcare.co.uk/Visionplus/Content/G_Full_Help_Topics/Practice_Reports/Creating_Mail_Merge/Running_Mail_Merge.htm) for more details.

**Training Tip** - Don't forget you can add an alert (yellow post-it note) to the patient's record to remind you to check their mobile number.

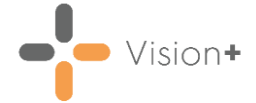

#### **Clinical Audit**

Use the **In Practice Systems Daily - Administration** clinical audit to review your patient's contact numbers:

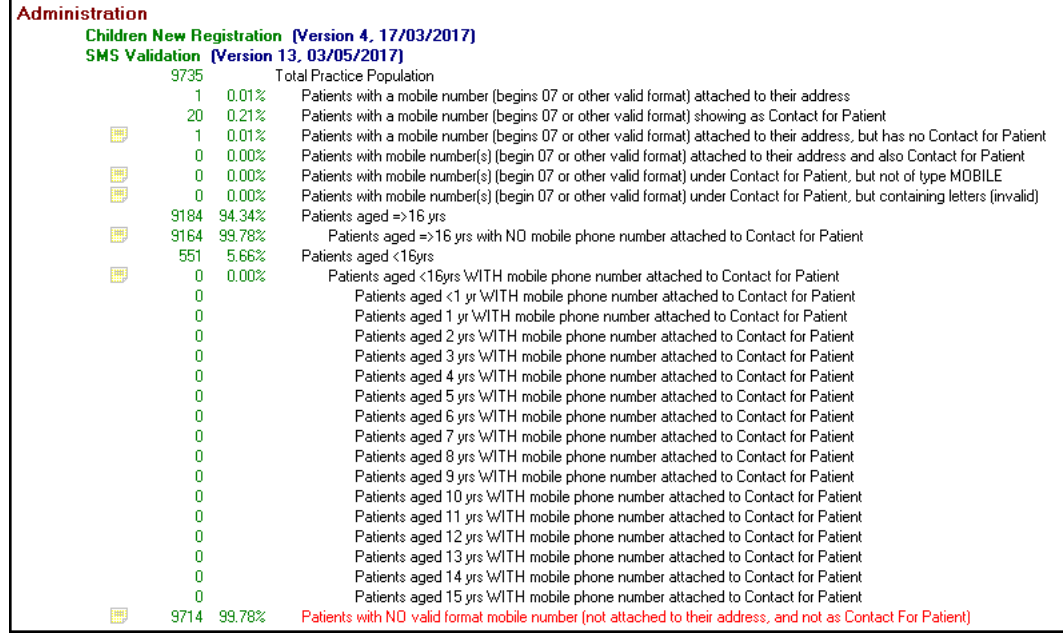

See In Practice Systems Daily (opens the Clinical Audit Help [Centre\)](http://help.visionhealth.co.uk/clinical%20audit/Content/Downloads/INPS%20Daily.htm) for more details.

**Training Tip** - You can add reminders to a line on a clinical audit, see [Managing Reminders \(opens the Clinical Audit Help](http://help.visionhealth.co.uk/clinical%20audit/Content/G_Full%20Help%20Topics%20CA/Reminders/Activate%20Reminders.htm)  [Centre\)](http://help.visionhealth.co.uk/clinical%20audit/Content/G_Full%20Help%20Topics%20CA/Reminders/Activate%20Reminders.htm) for more details.

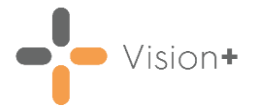

### **Updating Patient Contact Numbers**

To update the patient's mobile number in **Consultation Manager**:

- Open the patient in **Consultation Manager**.
- Select either **View Patient Details** from the toolbar or the **Patient Details** tab.
- Double click a mobile number to update or select **Add to Patient** to add a new mobile number.
- The **Communication - Update** or **Communication - Add** screen displays:

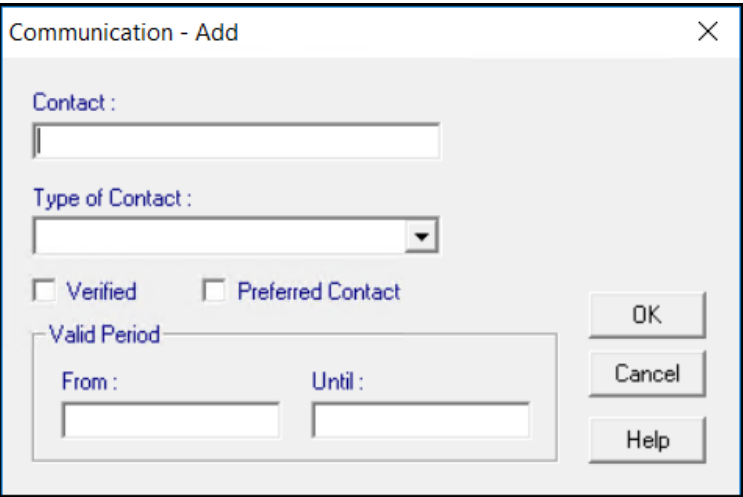

Add or update the mobile number as required and then select **OK**.